在 **Mac OS** 以 **USB** 方式安裝及連接 **PIXMA TR4670** 打印機 (以 **Mac OS 11.1** 作示範) **Installing PIXMA TR4670 on Mac OS via USB connection (Use Mac OS 11.1 as example)**

**\*\***注意**:** 安裝驅動程式前請勿接駁 **USB** 線,以免系統發生錯誤**\*\* \*\* Please don't plug the USB cable until the driver asked to do so\*\***

#### 下載及安裝步驟

#### **Driver download and Installation procedure**

- 1. 到以下佳能網站並下載印表機的驅動程式 Go to below Canon webpage and download the printer driver [https://hk.canon/en/support/pixma%20tr4670\\_\\_%20tr4670s/model](https://hk.canon/en/support/pixma%20tr4670__%20tr4670s/model)
- 2. 選擇並下載以下檔案 Choose and download below files **Master Setup (Mac)**
- 3. 按網頁內的 (下載),下載完成後開啟該檔案安裝 Click [Download] in the webpage, and then execute the file after download was completed
- 4. 按[Master Setup] Click [Master Setup]

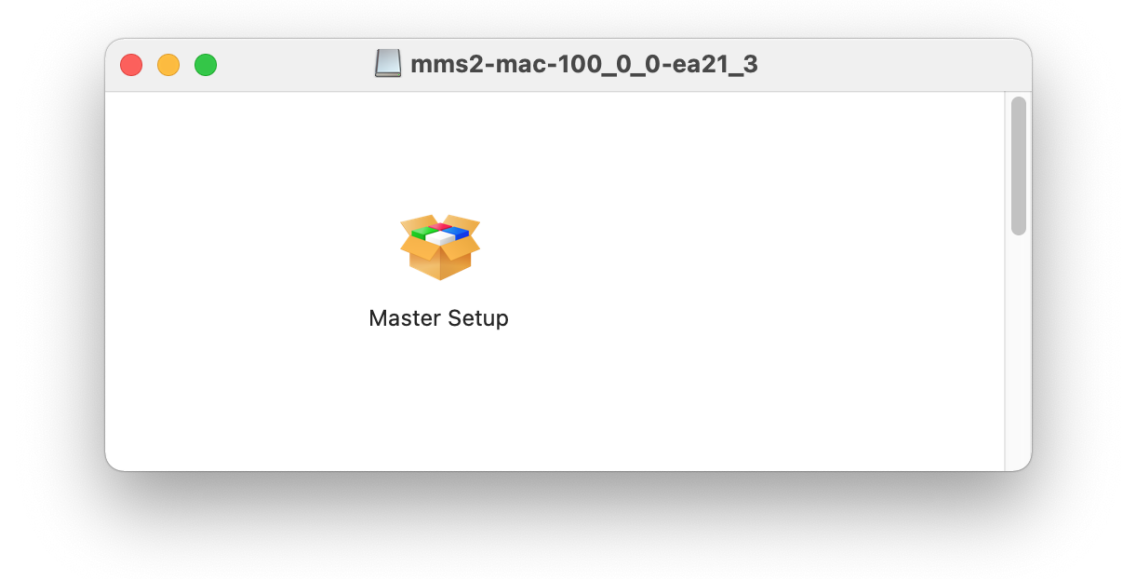

5. 按[開啟] Click [Open]

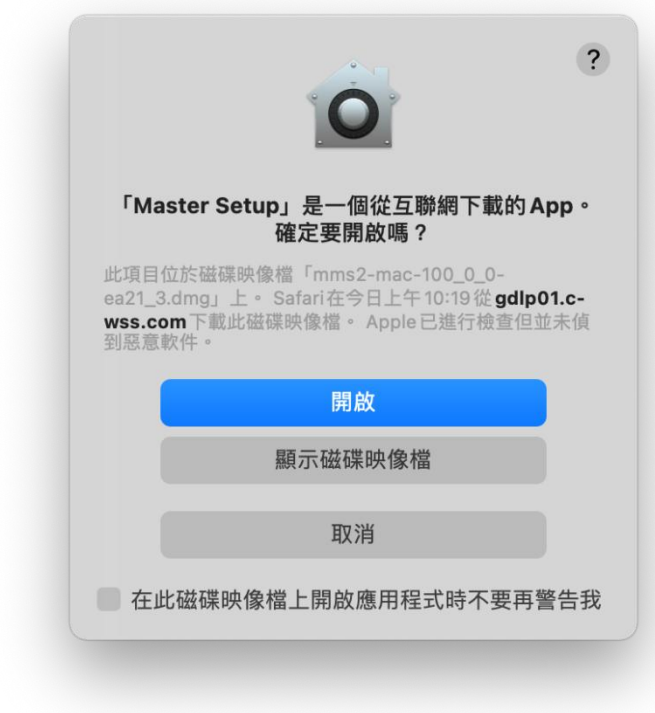

6. 按[開始設定]

Press [Start Setup]

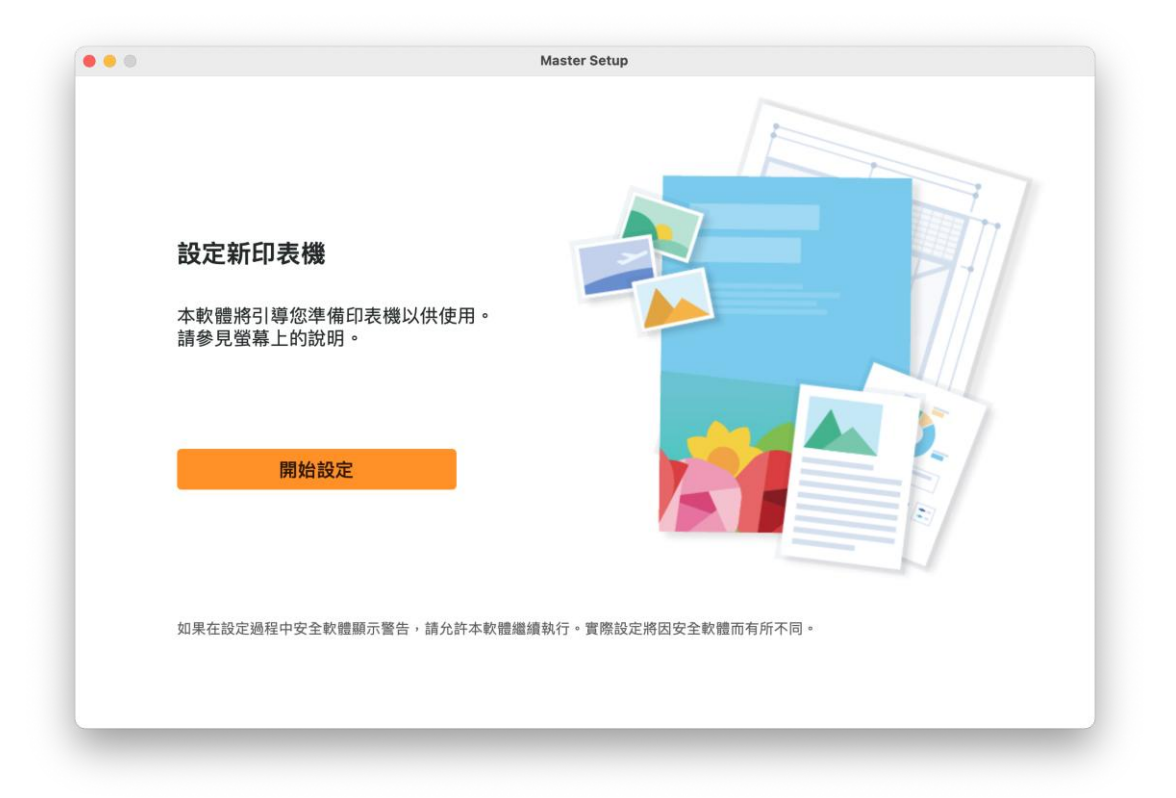

## 7. 請等候

Please wait

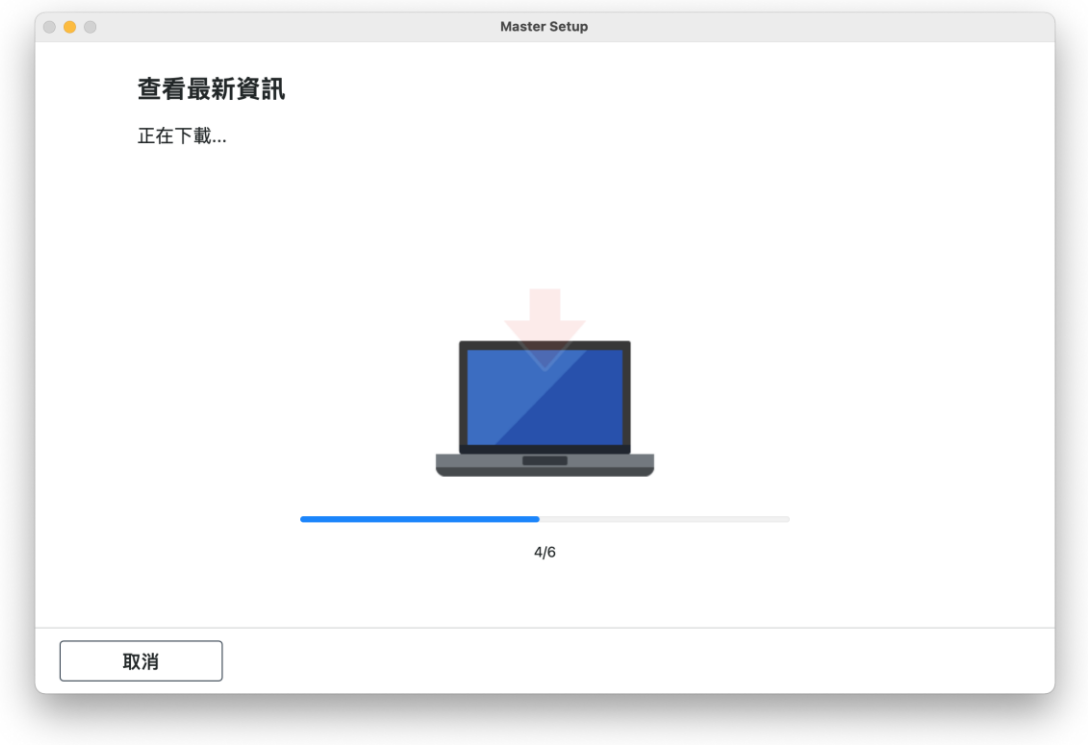

# 8. 按[ 是]

Click [Yes]

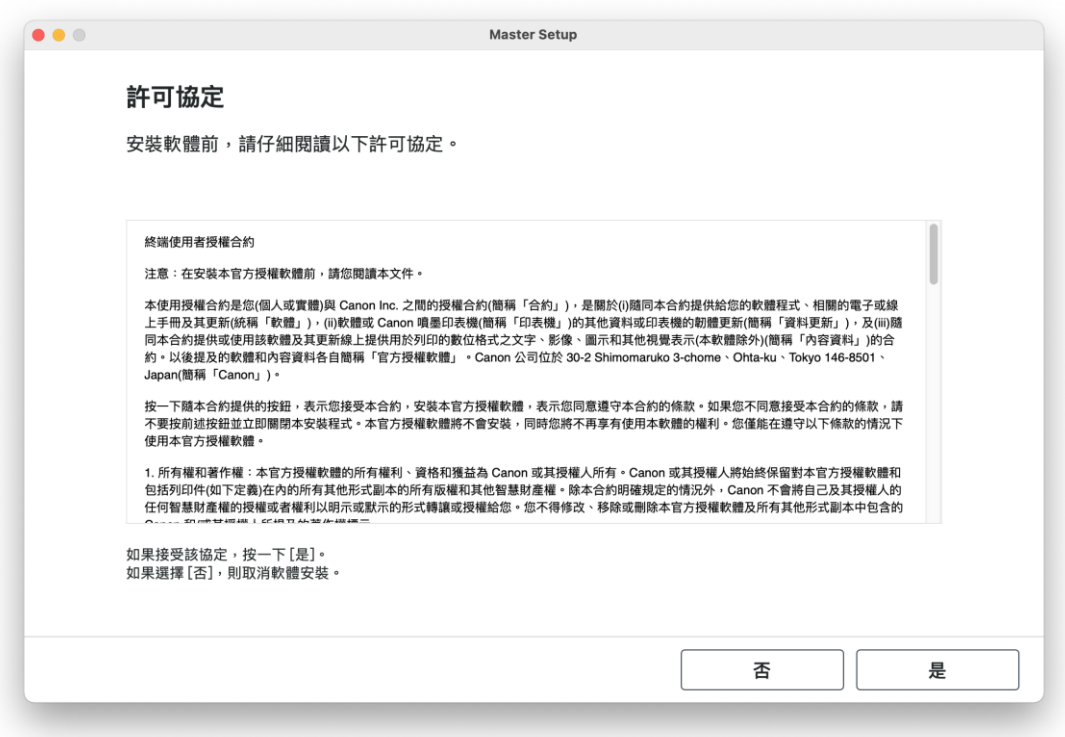

9. 閱後按〔同意〕或〔不同意〕

# Click [Agree] or [Do not agree] after reading

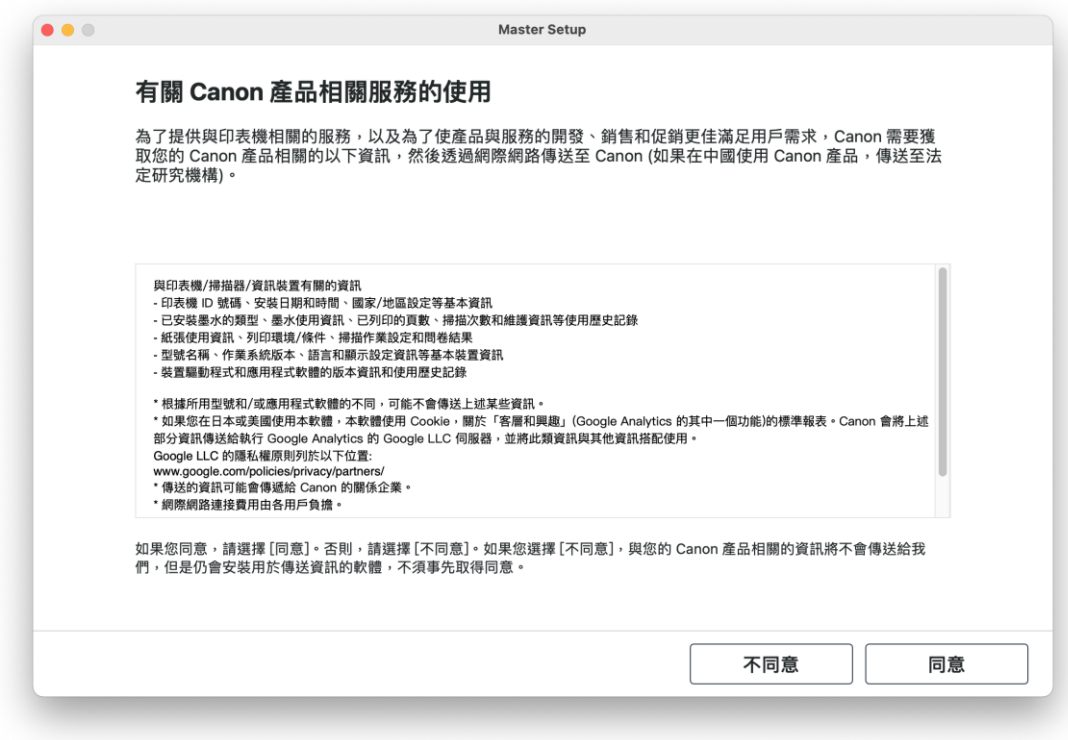

## 10. 請等候

Please wait

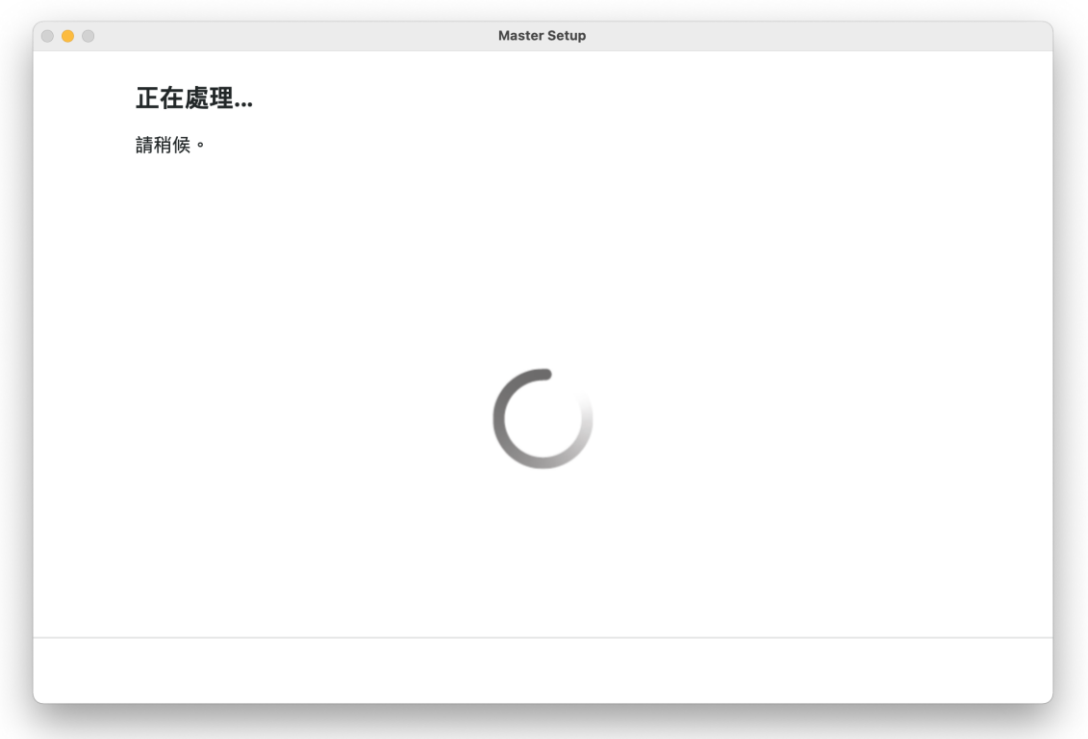

11. 確認印表機電源已開啟,再按〔下一步〕

Confirm power on the printer, then click [Next]

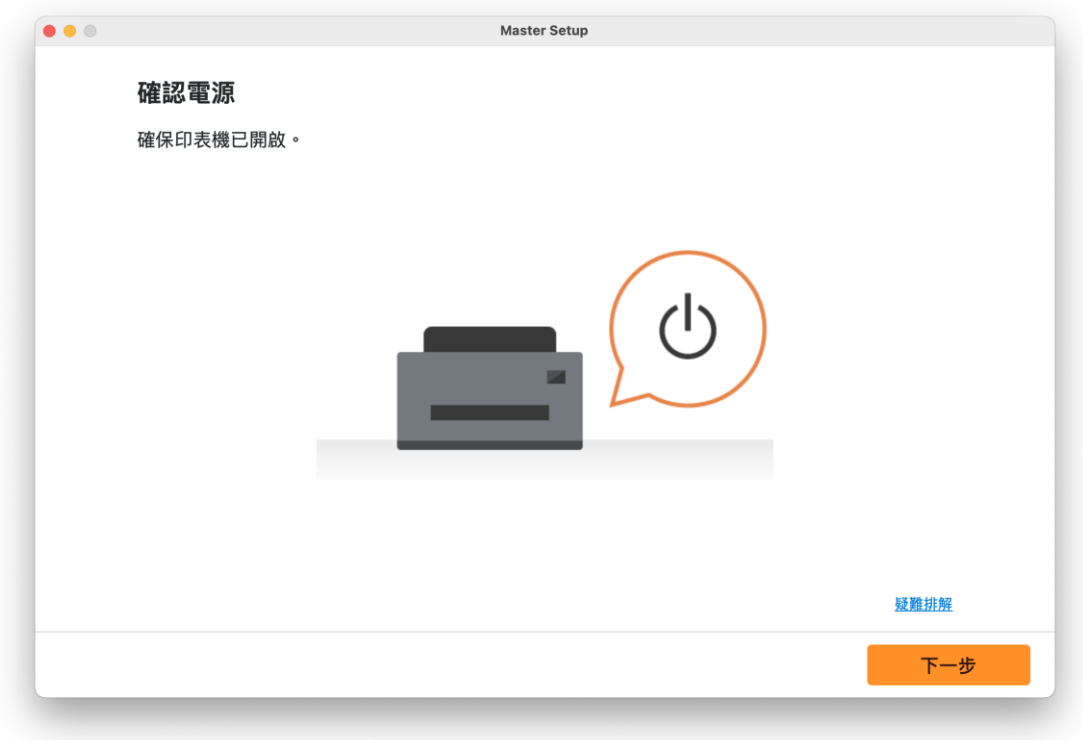

## 12. 請等候

Please wait

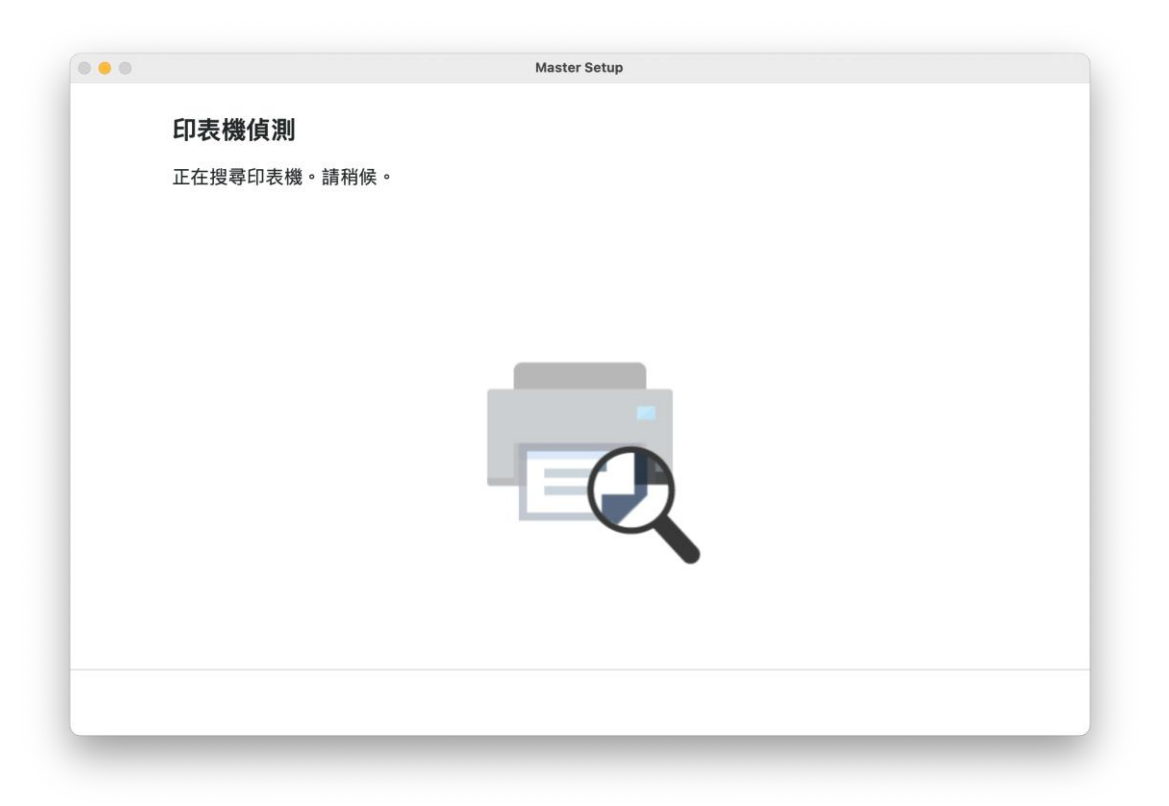

13. 選擇〔USB 連接(USB 電纜線)〕,再按〔下一步〕 Choose [USB Connection (USB Cable)], then click [Next]

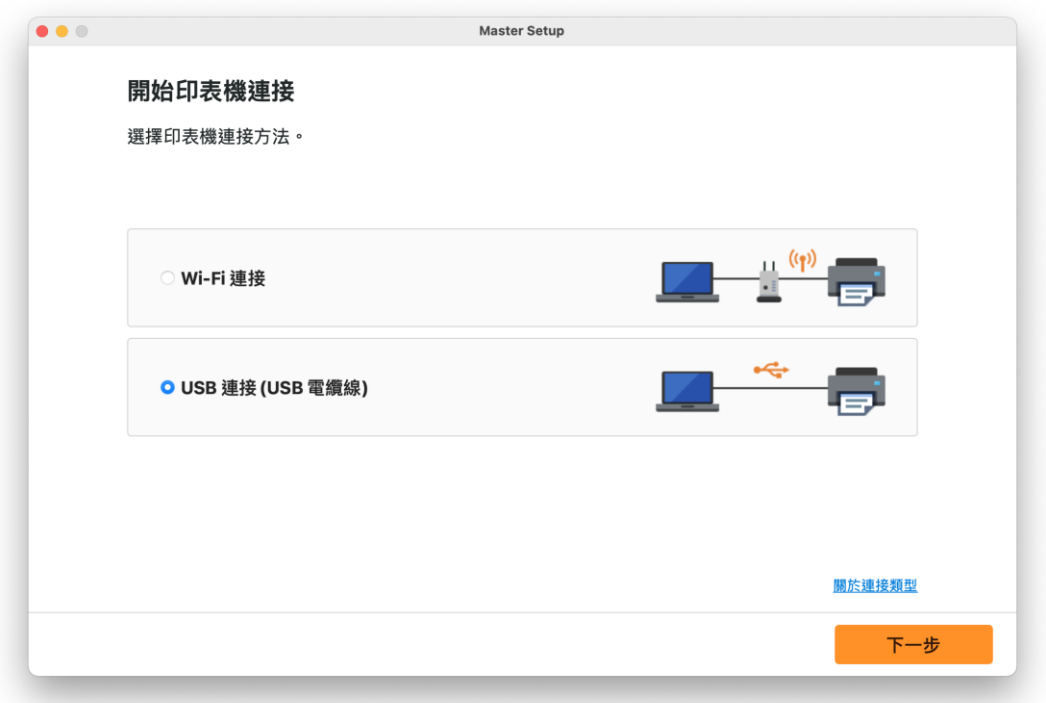

14. 使用 USB 電纜線連接打印機和電腦

w

U

Я

ØB

Connect printer and computer with USB cable

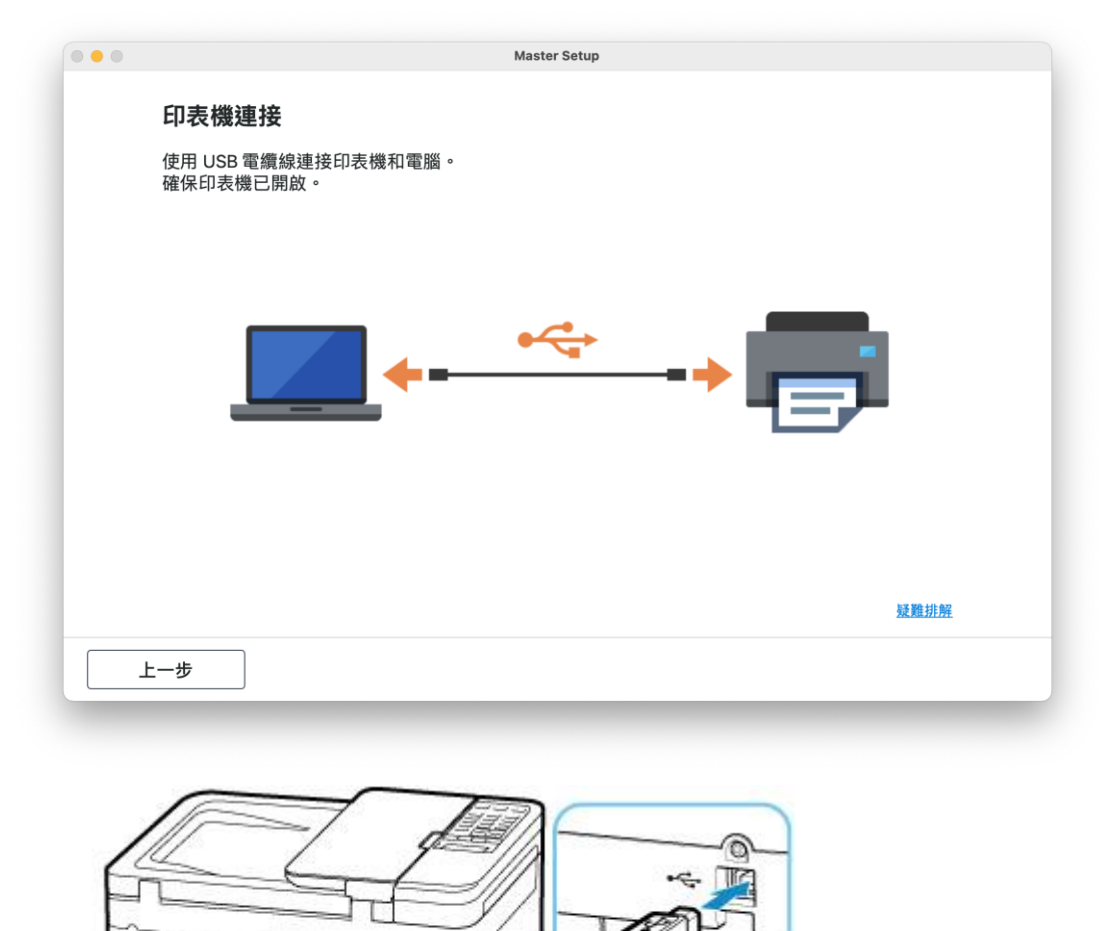

鬢

## 15. 請等候打印機偵測及軟件安裝

Please wait for the printer detection and software installation

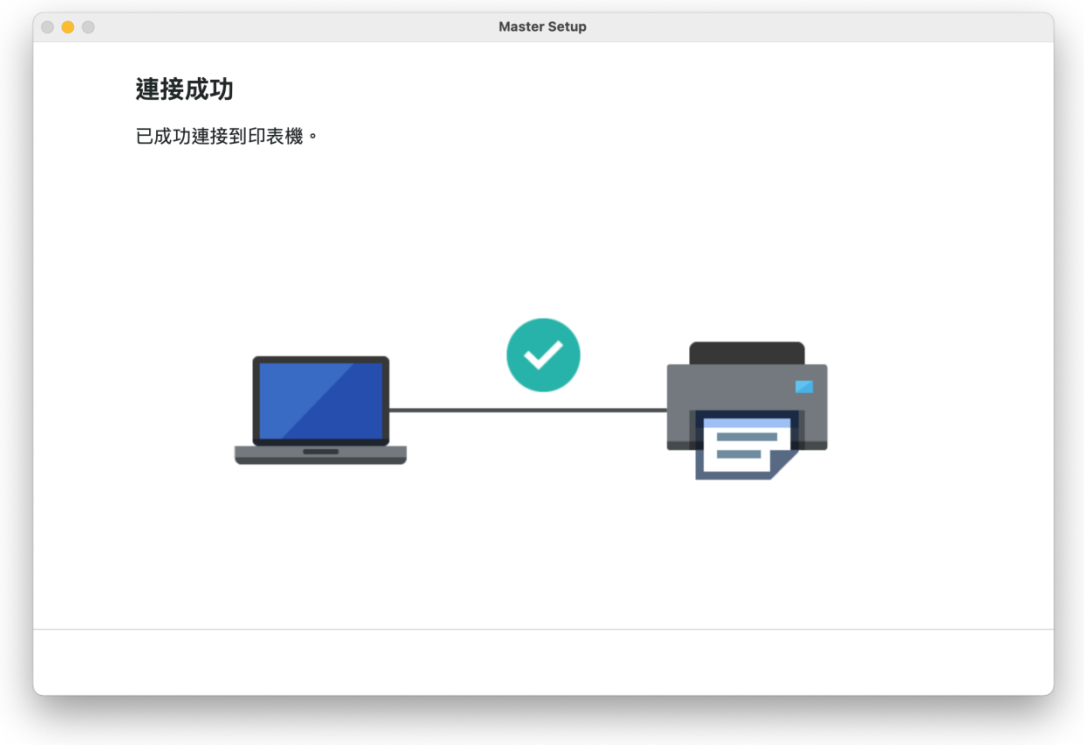

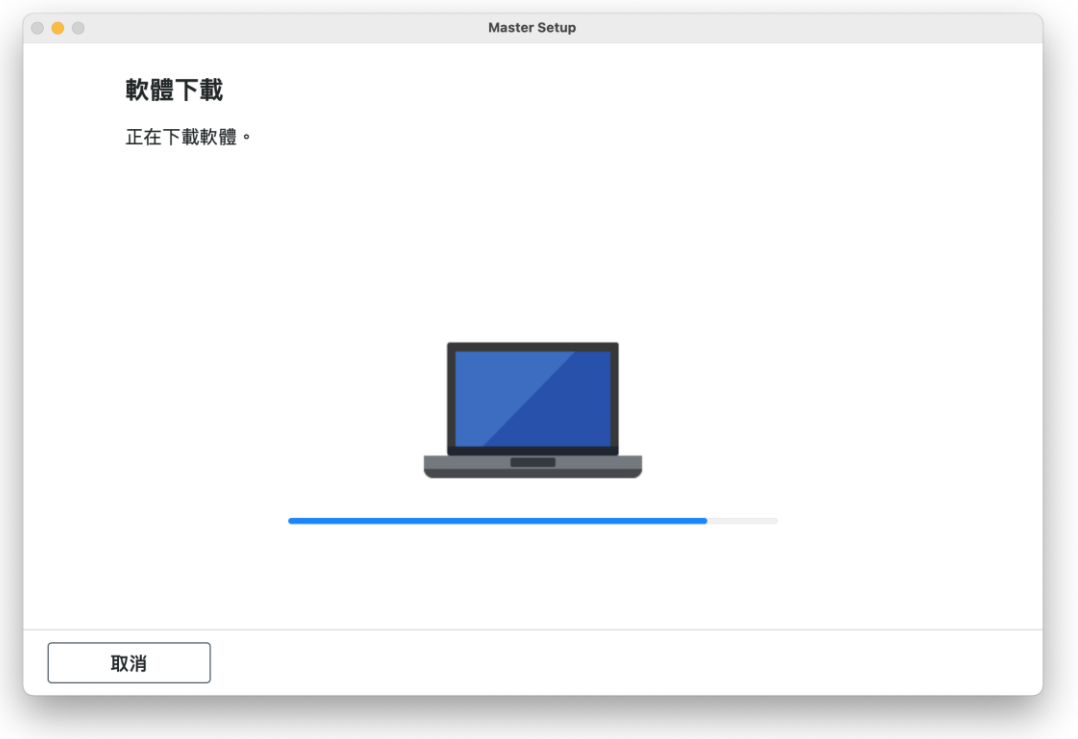

16. 按 [下一步] Click [Next]

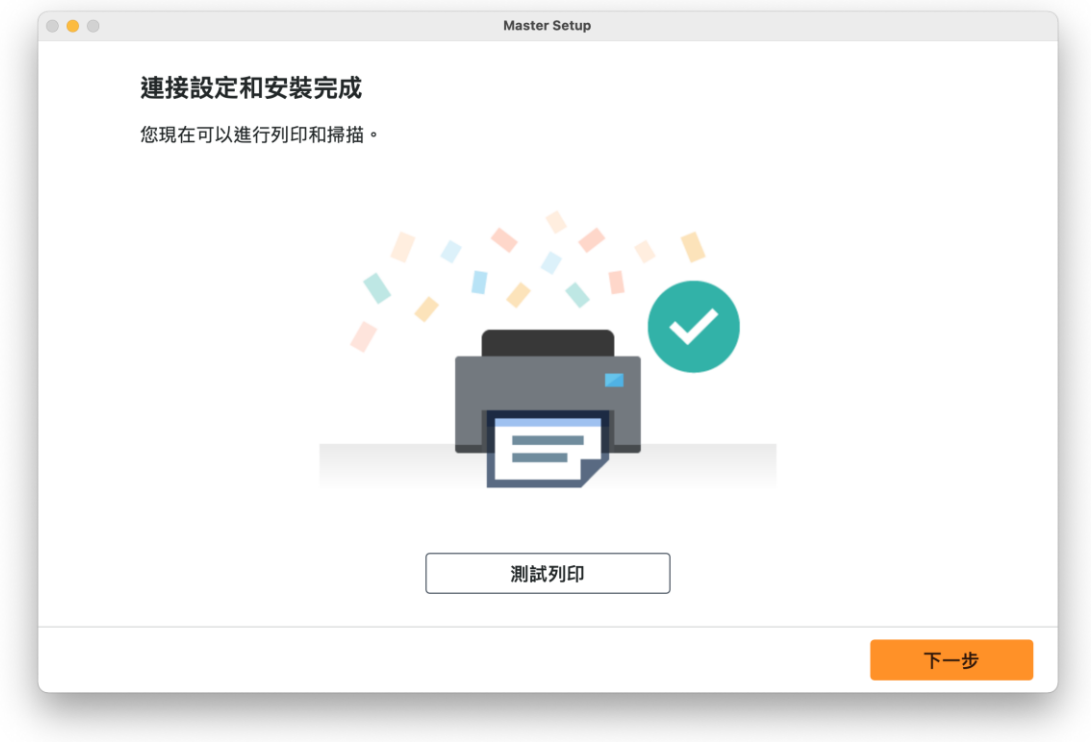

## 17. 安裝完成

Driver installation was completed

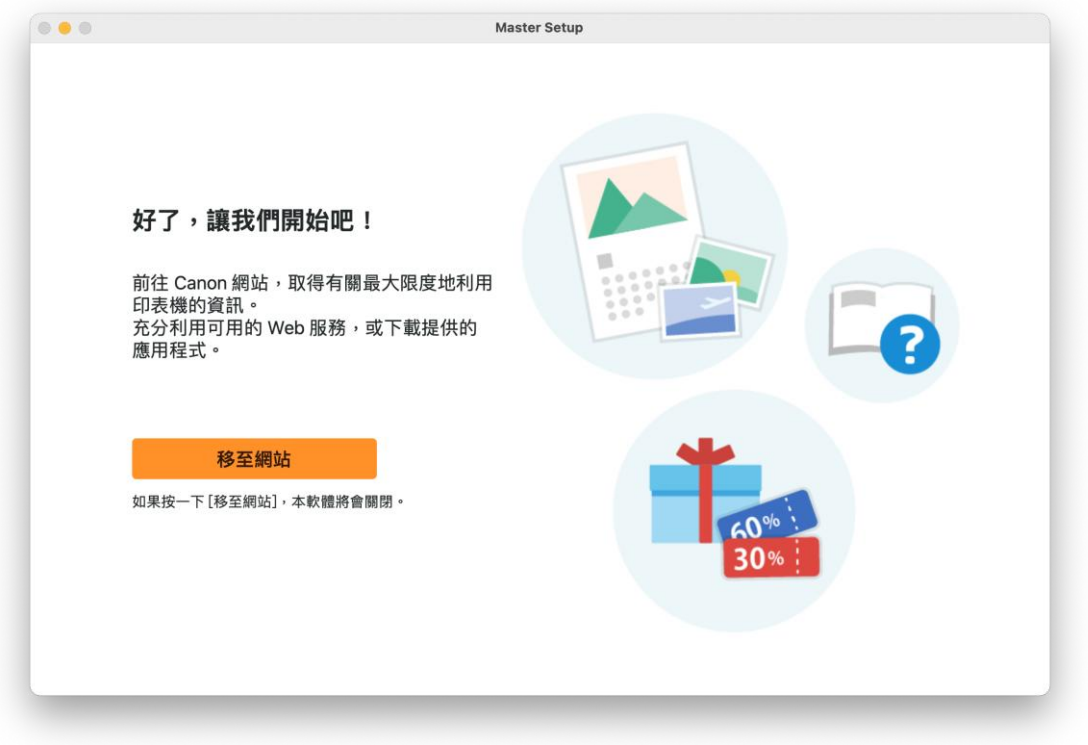

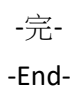